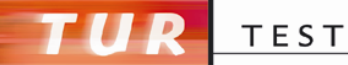

# **MULTITEST**

- brugervejledning til Opgaveredaktører

August 2016

# **Indholdsfortegnelse**

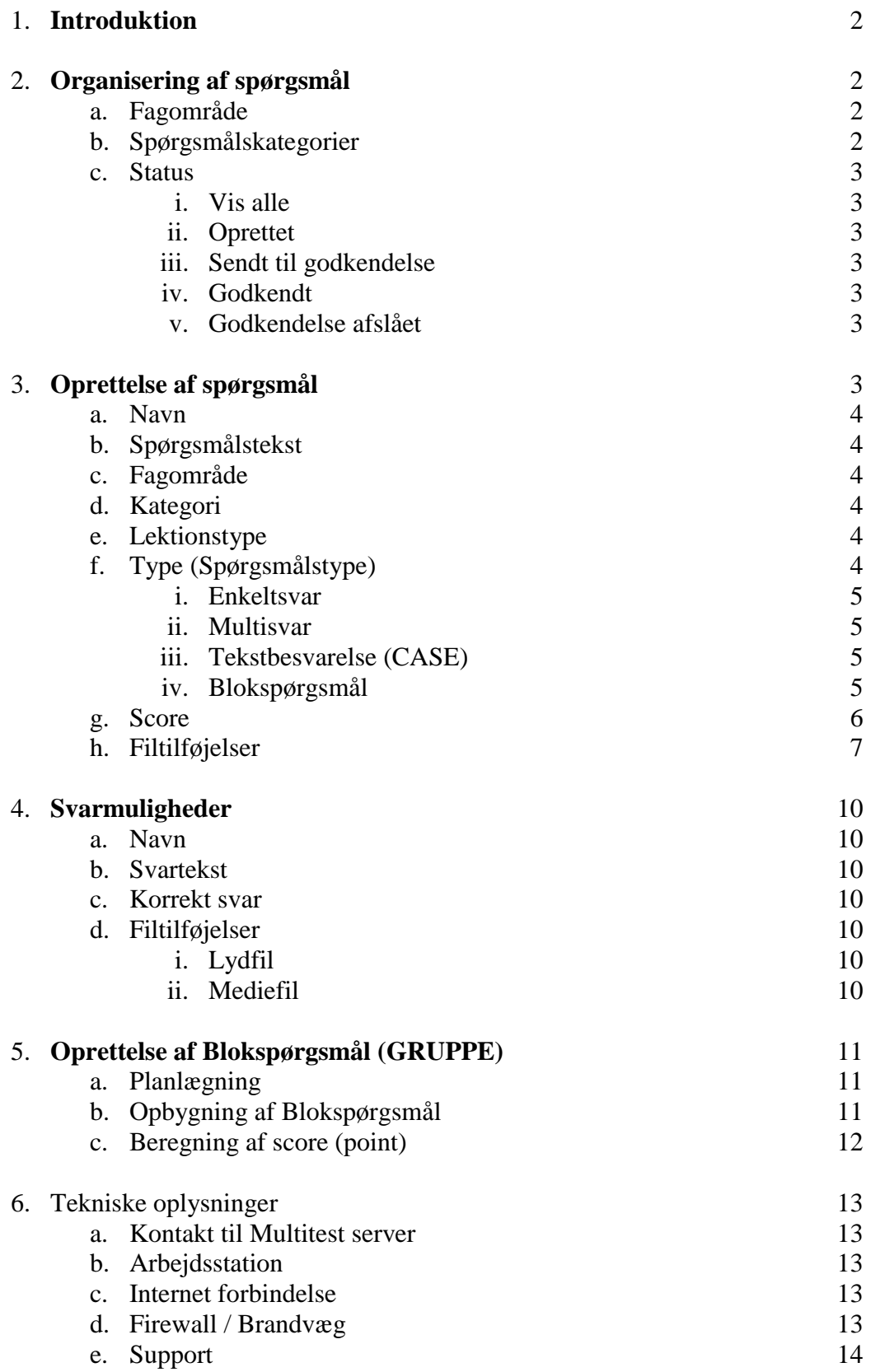

# **1. Introduktion**

Multitest er et testsystem, som håndterer 4 forskellige spørgsmålstyper:

- Simpel Multiple Choice (Enkeltsvar) med ét rigtigt svar ud af fx fire muligheder
- Multisvar, hvor ingen til alle svarmuligheder er korrekte
- Case spørgsmål, hvor besvarelsen foregår i skrevet tekst, der efterfølgende skal vurderes af en censor
- Blokspørgsmål, som består af et variabelt antal Enkeltsvar- eller Multisvar-spørgsmål i rækkefølge og ledsaget af et dokument, som fremstiller en mere kompleks sag, end man normalt kan teste i Multiple Choice spørgsmål.

Spørgsmålstyperne Enkeltsvar, Multisvar og Blokspørgsmål kan tildeles pointværdi efter deres sværhedsgrad. I testsituationen retter Multitestsystemet deltagernes besvarelser, og angiver hvor mange procent deltageren har opnået, om deltageren er bestået og evt. også en karakterangivelse.

# **2. Organisering af spørgsmål**

Forudsætningen for at oprette og redigere spørgsmål i Multitest er, at brugeren er oprettet med de rigtige rettigheder. Er man Spørgsmålsforfatter eller Spørgsmålsadministrator i mere end én organisation, er det nødvendigt med flere identiteter (flere forskellige mail adresser).

Ofte vil Organisationsadministrator på forhånd have oprettet det Fagområde, hvori spørgsmålene skal placeres samt de derunder hørende Spørgsmålskategorier, således at Spørgsmålsforfattere blot skal vælge sig ind på det emne, der skal arbejdes med.

## *a. Fagområde*

Fagområder oprettes i menuen Administration, Fagområder. Spørgsmålsforfattere går direkte til menuen Kursusmaterialer, Spørgsmål.

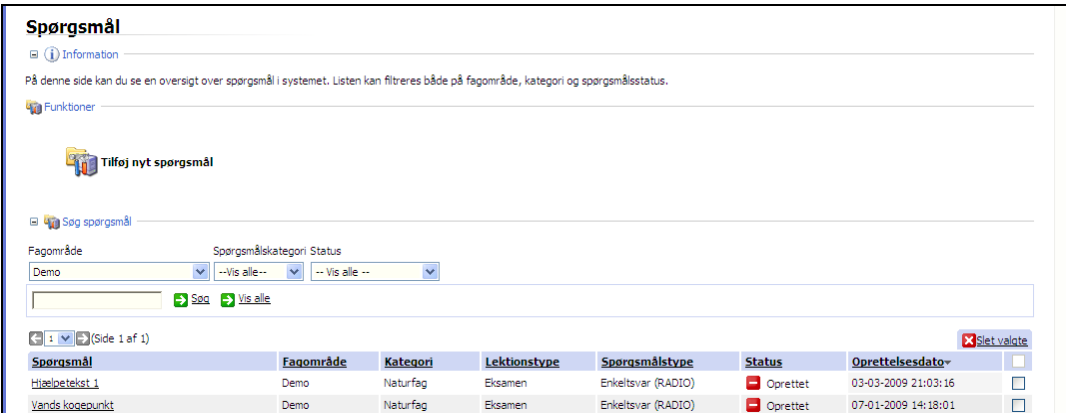

# *b. Spørgsmålskategorier*

Når **Fagområdet** er valgt, viser Multitest alle spørgsmål i dette fagområde, men normalt findes en konkret **Spørgsmålskategori** ved at udpege Spørgsmålskategori i rullemenuen lige til højre for Fagområde rullemenuen.

## *c. Status*

Længst til højre i valgfeltet finder man rullemenuen for Status.

i. Vis alle

I **Vis alle** ser man alle spørgsmål i den pågældende Spørgsmålskategori. Hvis der er mange spørgsmål, kan det være en stor hjælp at sortere på **Status**.

ii. Oprettet

Spørgsmål som er oprettede, og er klar til redigering, har denne status.

iii. Sendt til godkendelse

Når Spørgsmålsforfatteren mener, at spørgsmålet er færdigformuleret, sender vedkommende spørgsmålet til Godkendelse hos en Spørgsmålsadministrator. Når dette er gjort, skifter spørgsmålets farve fra rød til gul.

iv. Godkendt

Spørgsmålsadministrator kan nu vælge at **Godkende** spørgsmålet til drift, eller, hvis spørgsmålet bør bearbejdes videre, **Afslå godkendelse**. Hvis spørgsmålet godkendes, skifter det til grøn.

v. Godkendelse afslået

Når et spørgsmål bliver markeret som **Afslået**, betyder det, at både Spørgsmålsforfatter og Spørgsmålsadministrator kan arbejde videre med spørgsmålet. Spørgsmålet skifter til rød igen.

# **3. Oprettelse af spørgsmål**

Spørgsmål oprettes i menuen Kursusmaterialer, Spørgsmål. Her vælger man indledningsvis **Tilføj nyt spørgsmål**, hvorefter følgende indtastningsskema kommer frem.

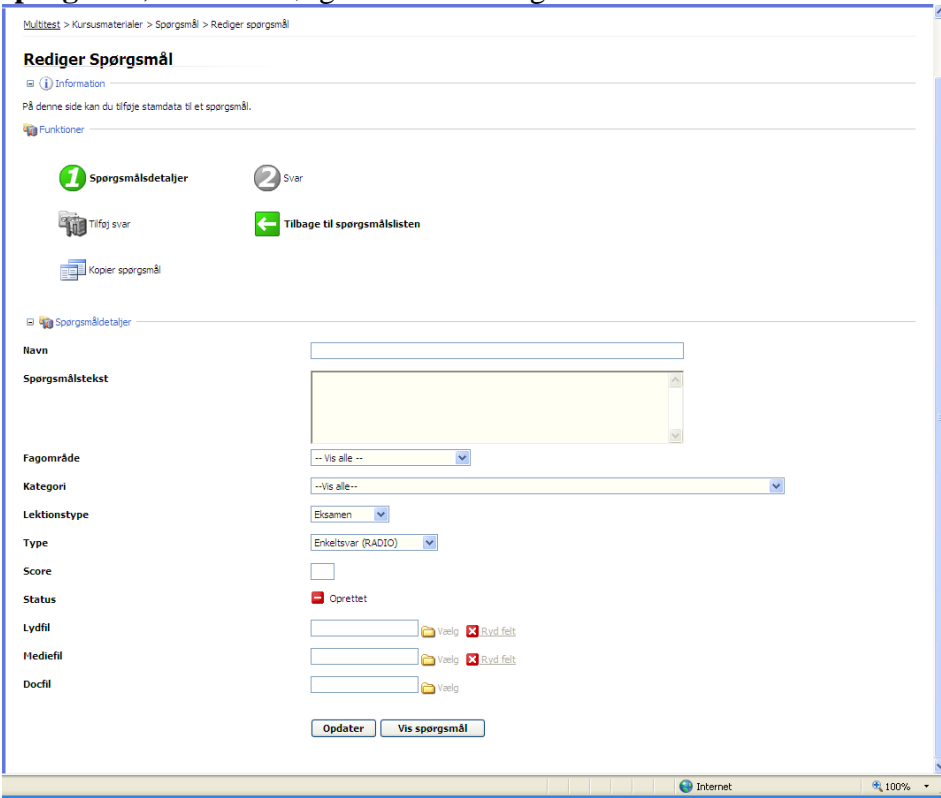

Øverst i billedet ser man linjen, som viser, hvor man er i Multitest systemet. Det er muligt at gå tilbage i menuvalget alene ved at klikke på det respektive menu-punkt.

Når man ønsker at oprette et spørgsmål, sker det ved at udfylde og vælge muligheder på denne side ovenfra og nedefter.

*a. Navn*

Det første felt er navnet på spørgsmålet. Navnet bliver ikke synligt i en test sammenhæng. Dette tekstfelt er alene til stede, for at gøre det muligt for de, der arbejder med udvikling og vedligeholdelse af spørgsmål, at kunne kommunikere entydigt med hinanden.

Flere har gode erfaringer med at foretage en nummerering af spørgsmålene, fx sådan at navnet starter med et løbenummer, som helst skal være på mindst 2 tegn. Ved at bruge to bogstaver eller cifre fra start, får man den mest smidige sortering senere.

Et eksempel på et hensigtsmæssigt spørgsmålsnavn kunne se således ud:

01 Længste uafbrudte køretid.

*b. Spørgsmålstekst*

I dette felt skriver man spørgsmålet eller det udsagn deltageren skal tage stilling til. I dette felt er det muligt at benytte HTML koder, således at man kan styre formateringen af teksten. Da kommunikationen under afvikling af test efterfølgende foregår med en Internet Browser, kan man ikke benytte de formatmuligheder, som fx Word stiller til rådighed. Men da det hele afvikles i en Internet Browser som fx Internet Explorer, fungerer HTML koder fint.

*c. Fagområde*

Fagområdet er den højeste kategori, og det er samtidig den kategori, der styrer hvilke Institutioner der har adgang til de enkelte tests. Valget foregår via rullemenuen.

*d. Kategori*

Når Fagområdet er valgt, kommer de mulige kategorier frem i den tilhørende rullemenu. På samme måde som nævnt ovenfor ved spørgsmålsnavne, er der ligeledes nogle brugere, som foretrækker at give Kategorierne numre for på denne måde at kunne kommunikere helt entydigt.

*e. Lektionstype*

Der er to Lektionstyper i Multitest, der styrer, om spørgsmålet hører til i den egentlige testfunktion, eller om spørgsmålet stilles til rådighed for brug i evaluerende tests i forbindelse med undervisning.

Navnene Eksamen og Undervisning er selvforklarende.

*f. Type (Spørgsmålstyper)*

Der eksisterer 4 meget forskellige spørgsmålstyper i Multitest, så det meget vigtigt at spørgsmålsforfatter får oprettet spørgsmålene korrekt.

*Der kan ikke skiftes Type på et senere tidspunkt.*

# i. Enkeltsvar (RADIO)

Enkeltsvar er den traditionelle Multiple Choice type, som bygger på ét spørgsmål eller udsagn, efterfulgt af fx 4 svar-muligheder, hvoraf kun én er den rigtige.

Navnet RADIO hentyder til radioer af ældre oprindelse, hvor man typisk kunne trykke én knap ind. Hvis man efterfølgende trykkede en anden knap ind, så blev den tidligere aktiverede knap frigjort. Sådan fungerer den type spørgsmål også. Deltageren kan frit klikke på de fx fire knapper, men det er den sidste, som Multitest husker.

Knapperne i denne spørgsmålstype er runde, i modsætning til den følgende i Multisvar, hvor knapper er kvadratiske. På den måde er det også let for opgavefolkene at se, om de har valgt rigtigt.

Når deltagerens besvarelse evalueres i Multitest, er der to muligheder: *Besvaret korrekt* eller *Ikke besvaret korrekt*. Ikke besvaret korrekt dækker over både en forkert besvarelse og en manglende besvarelse.

ii. Multisvar (CHECKBOX)

I typen Multisvar er der ét spørgsmål eller udsagn, efterfulgt af ét eller flere svarmuligheder, som alle hver for sig kan være *Besvaret korrekt* eller *Ikke besvaret korrekt*. For eksempel "Hvilke lande er i EU?" efterfulgt af en række svarmuligheder bestående af landenavne. Man kan vælge de lande man mener er korreke, altså mere en svarmulighed. Spørgsmålet evalueres som *Korrekt besvaret*, hvis samtlige svarmuligheder er besvaret korrekt, i modsat fald evalueres spørgsmålet som *Ikke korrekt besvaret*. Spørgsmålet evalueres på den måde at hver eneste svarmulighed kontrolleres, uanset den er rigtig eller forkert. Et forkert svar som ikke er afkrydset er således et korrekt svar. Ved at tage alle svar og summere antallet af korrekte fås en % angivelse for spørgsmålets korrekthed. Denne procent andel indgår også i score.

iii. Tekstbesvarelse (CASE)

Case opgaven rummer mulighed for, at deltageren besvarer en opgave i fri skriftlig form, som efterfølgende evalueres af en Censor.

iv. Blokspørgsmål (GRUPPE)

Blokspørgsmål er udviklet som en effektivisering af CASE typen, som i praksis har været for omkostningsfuld i drift (omkostninger til Censorer).

Blokspørgsmål oprettes ved at vælge Blokspørgsmål (GRUPPE) i rullemenuen for Type. Når et Blokspørgsmål er oprettet, har man oprettet den ramme som skal håndtere en tilknyttet opgaveformulering og de tilknyttede Enkeltsvar eller Multisvar spørgsmål.

Når man skal etablere et Blokspørgsmål, er det således nødvendigt, at man starter med en disposition for, hvordan opgaven skal sættes sammen. Der kan frit vælges mellem Enkeltsvar/Multisvar, og de kan blandes i den enkelte opgave.

For at holde overblikket, er det en god idé at nummerere de spørgsmål, der skal indgå i et Blokspørgsmål, med samme løbenummer i spørgsmålenes navne, og efterfølgende give dem et bogstav, som angiver placeringen i Blokken.

Hvis man fx har et Blokspørgsmål som hedder:

#### **08 Køre/hviletid og færgereglen**

Så vil det fungere godt, hvis man navngiver de delspørgsmål, der skal indgå i Blokspørgsmålene således:

#### **08a Daglig hviletid**

#### **08b Hviletid**

#### **08c Færgereglen**

Med denne nummerering er det let at holde styr på både delspørgsmål og selve Blok spørgsmålene, som optræder sammen i Spørgsmålskategorien.

*g. Score*

I dette felt skal man angive en faktor fra 1 til 10. Man kan betragte det som en sværhedsgrad, eller som grad af vigtighed.

Hvis ikke man ønsker at benytte denne vægtning, angiver man blot den samme faktor i alle spørgsmål.

I forbindelse med *Gruppespørgsmål* skal man også angive en faktor. Dog har den ingen betydning, da evalueringen af Gruppespørgsmål alene foregår via de delspørgsmål som indgår. Det er altså den faktor, der er anført i Enkeltsvar og Multisvar spørgsmålene, der tæller i denne sammenhæng. Når Gruppespørgsmålet er oprettet, bliver det tydeligt, at denne faktor ikke tæller med her.

#### Opdatering af spørgsmålet

På dette tidspunkt er det nødvendigt at opdatere spørgsmålet, hvilket foregår ved ét klik på **Opdater**- knappen nederst på siden (se evt. nederst på side 3 i denne vejledning), hvorefter Multitest kvitterer således:

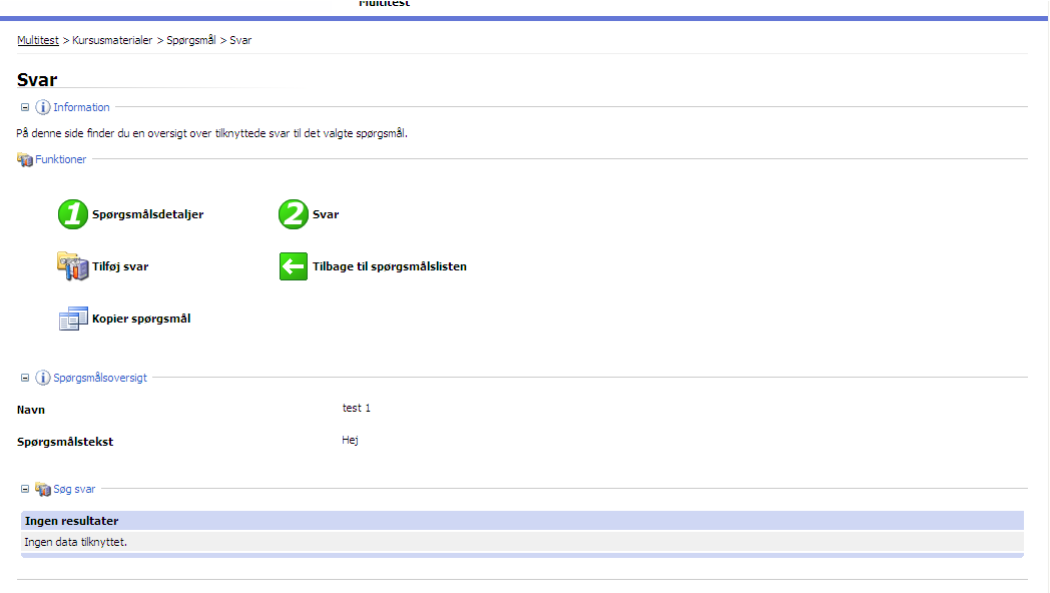

Vi vælger her den første mulighed; Spørgsmålsdetaljer, da vi ikke var færdige her.

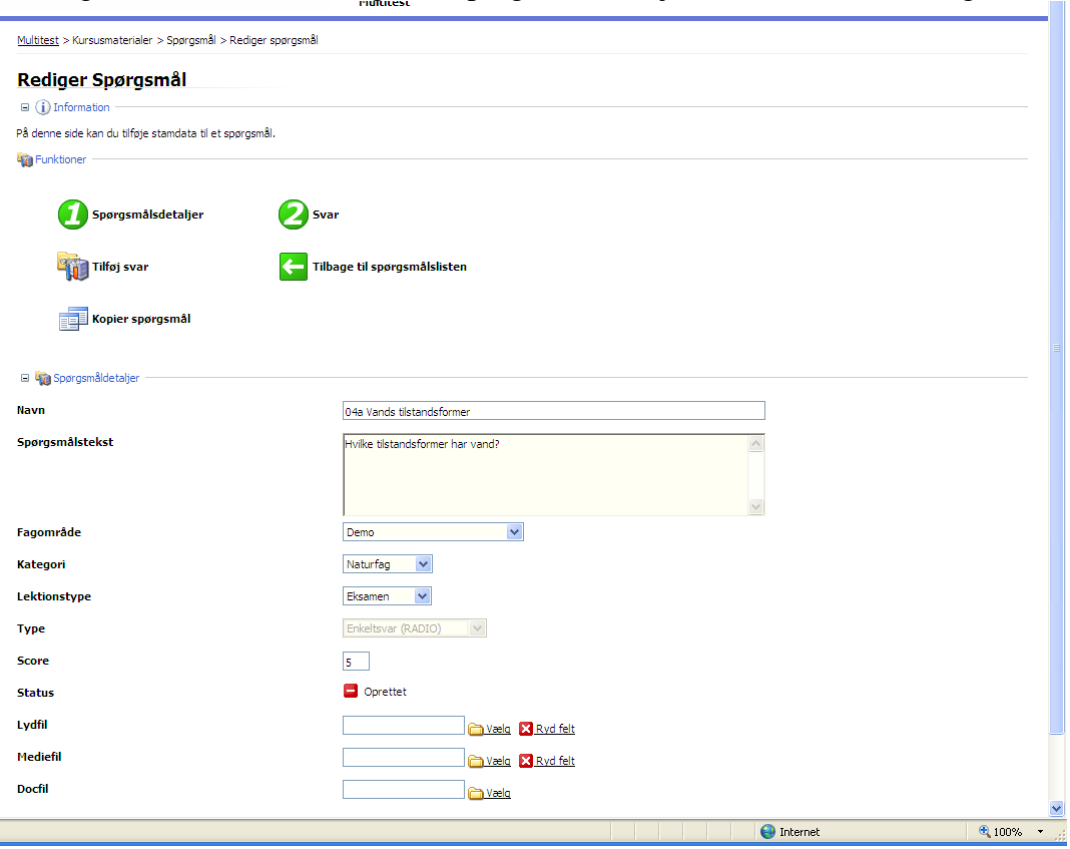

Efter opdatering af spørgsmålet kan man tilføje flere egenskaber til spørgsmålet.

- *h. Fil tilføjelser*
	- i. Lydfil

Når man ønsker en oplæsning af den skrevne tekst i spørgsmålet, klikker man på **Vælg** ud for egenskaben **Lydfil**, hvilket bringer lydmodulet frem.

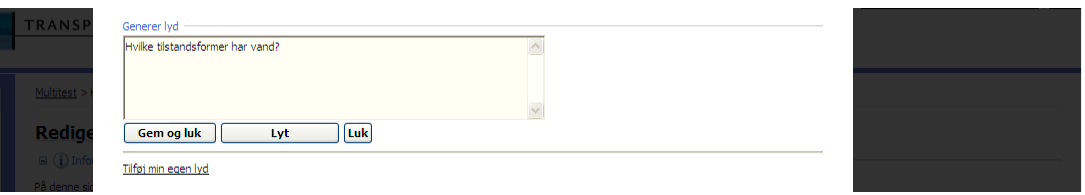

Klik på **Lyt**-knappen, og afvent at lydmodulet henter lyden på en fremmed server.

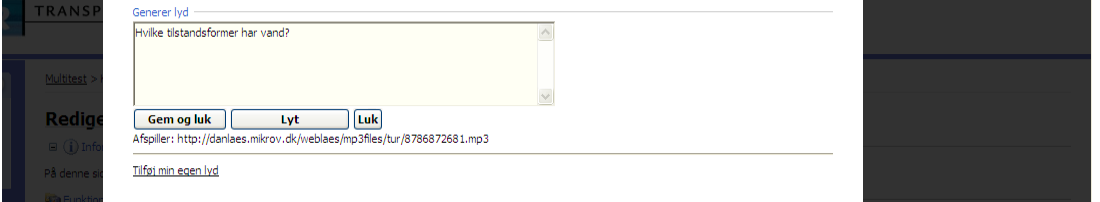

Når teksten er læst op, kan man klikke på **Gem og luk**-knappen, hvis man er tilfreds med lyden. I modsat fald kan man ændre i teksten i rammen, og derefter lytte på den nye lyd. Når man er tilfreds med lyden, afslutter man med **Gem og luk**-knappen.

De ændringer man foretager i rammen har ingen tilbagevirkning på spørgsmålet, så det kan ikke ødelægge noget at man eksperimenterer, blot skal man sikre sig, at oplæsningen svarer til den tekst som er anført i spørgsmålet.

# **Bemærk**

Hvis der indgår HTML-koder i spørgsmålsteksten, kommer der ikke noget op i lydrammen. Løsningen er at markere og kopiere spørgsmålet med koder osv., for derefter at indsætte det i lydrammen. Nu skal koderne slettes, da oplæsningen ikke kan forstå dem.

Herefter er det muligt at producere lyden som ovenfor beskrevet.

Lydfilen er nu på plads, og det fremgår af teksten i lydrammen at den er genereret.

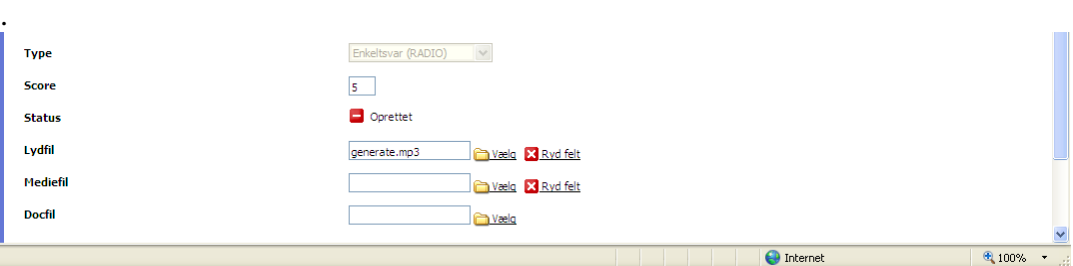

ii. Medie fil

Det næste, der kan lægges ind, er en medie fil. Det er ikke et krav fra Multitest systemet, lige som det ej heller var et krav, at der skulle lægges lyd på spørgsmålet.

Begrebet **Medie fil** dækker over flere audiovisuelle muligheder. Man kan lægge fotografier, tegninger eller regulære videosekvenser ind her. Det kan fungere som en væsentlig del af et spørgsmål, eller spørgsmålet kan lægge sig op ad materialet.

Multitest håndterer mange filformater, men til billeder på Internettet er GIF og JPG særligt anvendelige, da de fylder meget lidt.

Billeder bør ikke overstige 600 x 400 pixels (Bredde x højde). Væsentligt større billeder vil dominere skærmbilledet, og deltageren kan få vanskeligt ved at styre rundt i besvarelsen.

Har man et ønske om fx en tegning, som fylder det meste af skærmen, kan det være en god idé at lægge den ind som en Doc fil.

Til video fungerer WMV i en opløsning på fx 360 x 240 pixels fint.

iii. Doc fil

Den sidste mulighed for at koble funktioner på et spørgsmål er **Doc-filen**, som kan være en uddybende og nuancerende beskrivelse af en situation, som deltageren skal forholde sig til. Det kan også være en kopi af en køreskive eller en udskrift fra en elektronisk tachograf.

Opmærksomheden henledes på, at Doc-filen kan fylde hele skærmen, hvorfor deltagerne derfor skal kunne skifte mellem de to Windows rammer for henholdsvis Multitest og dokument.

Når man er færdig med de tre fil muligheder skal Multitest igen Opdateres ved klik på **Opdater**knappen nederst i skærmbilledet. Når man har opdateret, får man følgende skærmbillede:

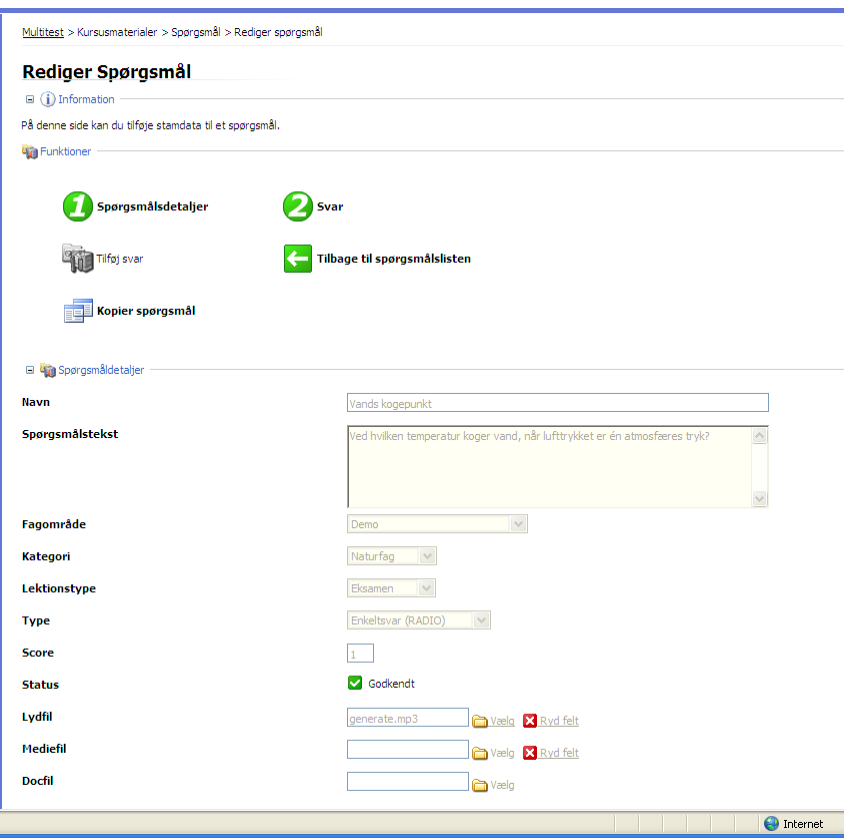

Hvis der allerede er koblet svarmuligheder til spørgsmålet, kan man arbejde videre med dem ved at vælge " **Svar"**.

Er man derimod ved at tilføje svarmuligheder, vælger man " Tilføj svar" knappen, hvilket giver følgende muligheder:

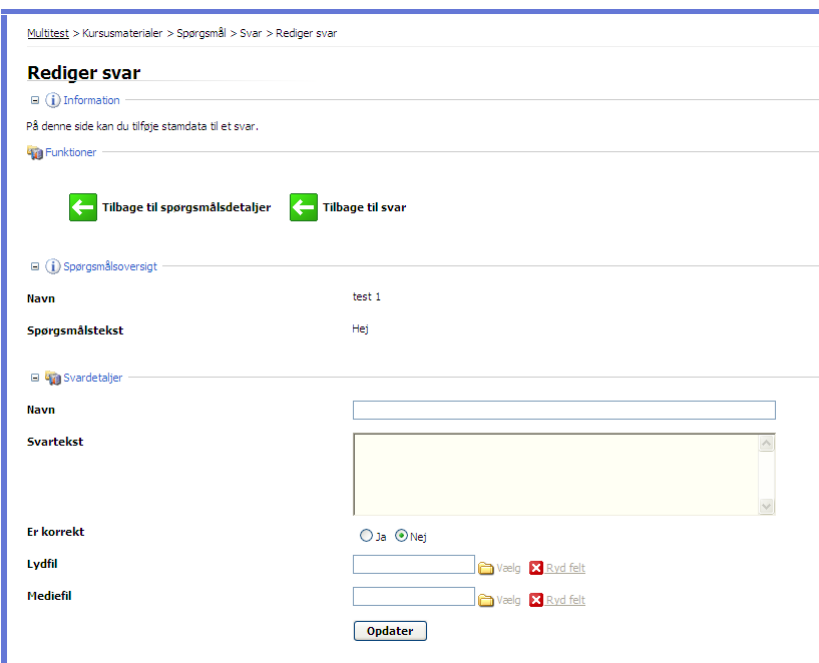

Indtastning af svarmulighed ligner meget opbygningen af spørgsmålet.

**4. Svar muligheder**

#### a. Navn

Svaret skal have et entydigt og genkendeligt navn, og bliver ikke synligt i testsammenhæng.

# b. Svartekst

Svarteksten indskrives i rammen. Det er muligt at benytte HTML-kodning, hvis man ønsker avancerede opstillinger.

c. Korrekt svar

Angiver om det aktuelle svar er korrekt eller ej. Hvis man glemmer at angive dette, bliver svarteksten i redigerings-tilstand ikke Rød/Grøn, men forbliver sort.

På samme måde som ved formuleringen af spørgsmålet, er det også her nødvendigt at Opdatere svaret, før det bliver muligt at koble Lyd- eller medie-fil til svaret.

# d. Fil tilføjelser

i. Lydfil

Lyden produceres på tilsvarende måde som ved lyden til spørgsmålet.

ii. Medie fil

Medie-filen har næsten samme muligheder som ved spørgsmålet.Svaret må gerne være grafik, stregtegning eller foto af en situation, dog ikke video.

Det er altså muligt at lade et billede, en tegning eller lignende udgøre en del af svarmuligheden.

# 5. **Oprettelse af Blokspørgsmål (GRUPPE)**

a. **Planlægning og disciplin** er væsentlige begreber når man skal konstruere velfungerende Blokspørgsmål. Inden man begynder at lægge noget ind i Multitest systemet, er det en god idé at beskrive opgaven i alle detaljer.

Et blokspørgsmål består typisk af følgende elementer:

- i. En ramme, som angiver titel på spørgsmålet
- ii. Et eller flere dokumenter, som deltagerne skal udtrække de relevante data fra
- iii. Et vilkårligt antal spørgsmål af Multiple Choice typerne:
	- 1. Enkelt svar (RADIO) eller
	- 2. Multisvar ( CHECKBOX)

Når idéoplægget er konkretiseret i form af et antal et antal Multiple Choice spørgsmål, og der er udarbejdet en tilhørende dokument fil ( WORD eller PDF), er det tid til at begynde at koble de enkelte spørgsmål sammen i en ramme.

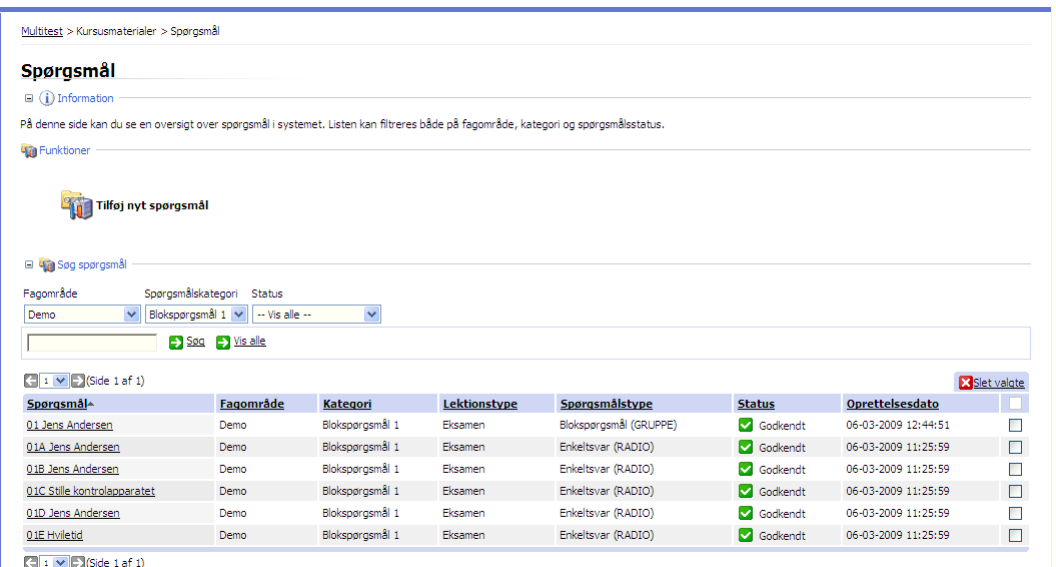

I ovenstående skærmbillede, kan man se, at den øverste linje udgør rammen for spørgsmålet, da spørgsmålstypen er angivet til at være Blokspørgsmål (GRUPPE), og de andre er alle Enkeltsvar (RADIO).

Da der normalt vil ligge et antal Blokspørgsmål i samme Spørgsmålskategori, er det vigtigt at holde en logik i navngivningen af de dele, som hører sammen. I dette eksempel hedder alle spørgsmålene "01" efterfulgt af noget mere sigende. På den måde er det muligt at sortere spørgsmålene, så de fremtræder samlet i rækkefølge med rammen først og derefter fulgt i korrekt rækkefølge derefter.

# **b. Opbygning af Blokspørgsmål**

- i. Opret og godkend de elementer (spørgsmål), der skal indgå i blokspørgsmålet, og navngiv dem med nummer og bogstav for fastholdelse af rækkefølge.
- ii. Opret det blokspørgsmål, der skal rumme de enkelte elementer.
- iii. Til sidst sættes det hele sammen i blokspørgsmålet, hvor de enkelte elementer (spørgsmål) kobles på i korrekt rækkefølge, og hvor eventuelle dokumenter og/eller medie-filer knyttes til blokspørgsmålet. Til sidst godkendes blokspørgsmålet.

# c. **Beregning af point**

Point i Blokspørgsmål beregnes som summen af de enkelte spørgsmålspoint. Igen er det altså et spørgsmål om planlægning og præcision hvis man ønsker en bestemt vægtning af nogle emner frem for andre.

# **6. Tekniske oplysninger**

a. Kontakt til Multitest server

Kontakten til Multitest serveren foregår via et kald fra en internet browser på adresse:

# HTTPS://<NAVN>.MULTITEST.DK/ADMINISTRATION

i. De fleste brugere har bemærket, at en internetsøgning ofte starter med bogstaverne "http", og de mere hardcore har også bemærket, at der på deres Netbank er tilføjet et "S". Det er der også i Multitest, da "S" her står for Sikker (krypteret) forbindelse, hvilket betyder, at der ikke er andre, som kan aflure eller redigere i kommunikationen mellem bruger og server.

Hvis man glemmer den lille detalje fungerer systemet ikke hensigtsmæssigt.

ii. <NAVN> skal erstattes af den pågældende organisations navn. Som eksempel kan nogle få brugere nævnes:

[HTTPS://FS.MULTITEST.DK/ADMINISTRATION](https://fs.multitest.dk/ADMINISTRATION)

[HTTPS://TUR.MULTITEST.DK/ADMINISTRATION](https://tur.multitest.dk/ADMINISTRATION)

[HTTPS://MOVIA.MULTITEST.DK/ADMINISTRATION](https://movia.multitest.dk/ADMINISTRATION)

b. Arbejdsstation

Kravene til arbejdsstationen er blot en standardmaskine med lyd, internet browser (Mindst Internet Explore ver. 6) og gerne en skærmopløsning på 1280 x 1024 punkter. Afhængig af de multimedie-filer man vil anvende, er det naturligvis også hensigtsmæssigt at have såvel maskinel som software til at håndtere dette.

c. Internet forbindelse

Bredden af internetforbindelsen er ikke afgørende, men ventetider reduceres væsentligt med en god forbindelse. Igen er det vigtigt, hvis man arbejder med multimedie-filer, at have adgang til en god solid forbindelse som fx 6Mbit *både op og ned***.** Bemærk at de fleste internetleverandører leverer asymmetriske forbindelser, hvilket betyder at det går hurtigt, når man henter filer, men at det kan gå ganske langsomt, når man sender filer til nettet.

Konkret betyder det, at man, ved arbejde med multimedie-filer, kan finde performance på Multitest serveren uacceptabel. Dette skyldes næsten udelukkende en for langsom Up-load hos brugeren.

d. Firewall / Brandvæg

De fleste brugere har efterhånden fået installeret Firewall, uanset om de ved det eller ej. En firewall er et meget avanceret system, som skal hindre uautoriseret brug af ens IT-udstyr. Hvis man har driftsproblemer, efter at der er installeret en firewall, skal man orientere sin ITinstallatør om, at man skal kunne bruge Internettet til almindelig søgning, og at det skal lade den sikrede trafik komme igennem – hvilket sker ved at åbne for **PORT 443**. Det er i øvrigt den samme vej Internet-bankerne får deres trafik til brugerne.

e. Support

De enkelte organisationer driver typisk deres egen supportafdeling som slutbrugerne i første omgang skal først kontakte, hvis der opstår spørgsmål om brugen af Multitest. I tilfælde af ukendte eller uløselige problemer, kontakter organisationernes supportafdelinger Multitest Support direkte.